## **Machine Learning of Document Types**

With Ephesoft v4.1.1.0 a new feature, **Document Machine Learning**, has been implemented to assist you to improve the learning of a document type. This learning is applicable for Search Engine Classification and Multidimensional Classification.

You can now enable operators to perform learning of a document type from the **Review-Validate** screen. A shortcut **(Shift + z)** and a menu button named as "**Learn File(s)**" under more menu button have been added to the **Review- Validate** screen.

| More -               |   |
|----------------------|---|
| Function Key         | • |
| External Application | • |
| Scanning             | ► |
| Next Batch Algorithm | ► |
| Learn File(s)        |   |
| Shortcuts            | ► |

Using this shortcut or Learn File(s) button, you can open **Document Machine Learning** screen.

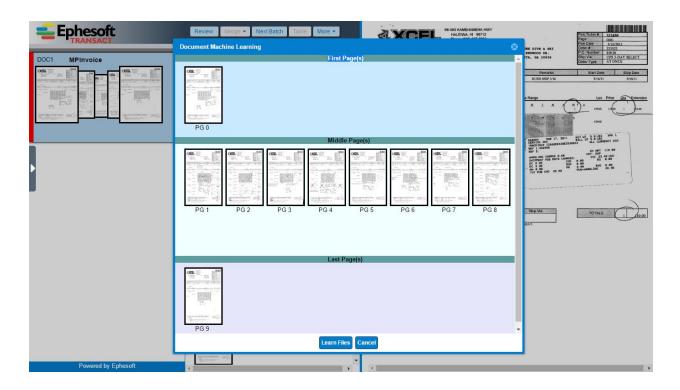

From the **Document Learning Screen**, you can choose which page of a document to be learned as **First Page**, **Middle Page** & **Last Page** of the document. This screen is divided in 3 horizontal panels. The first (top) panel displays a thumbnail of the **First Page** of the document. The last (bottom) panel displays a thumbnail of the **Last Page** of the document. The second (middle) panel displays thumbnails of all other pages. You can drag a page from any panel and drop it to any other panel.

You can also view thumbnail image by double-clicking mouse/ touch-pad left button and on pressing Esc button you can hide that image.

| Document Machine Learning            |                                                                                                    | 8 |
|--------------------------------------|----------------------------------------------------------------------------------------------------|---|
| Figure         Figure         Figure | <section-header><section-header><section-header><section-header><section-header><section-header><section-header></section-header></section-header></section-header></section-header></section-header></section-header></section-header> |   |
|                                      | Learn Files Cancel                                                                                                    |   |

After making relevant changes when you click **LEARN FILES**, temporary files are created and a message will be displayed over Review-Validate screen.

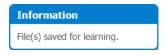

It is important to note that if after learning, you again perform learning for the same document, any time before you Review or Validate batch, then previous learning will be discarded for that document.

but the document learning only initiated in case you made some changes in document and after batch has been moved from the **Review** or **Validate** state.

If there is no page or more than one page in first or last panel of the **Document Learning Screen** and you attempt learning the document, the following warning message is displayed.

|   | Warnin | 9                                                                                                    |  |
|---|--------|----------------------------------------------------------------------------------------------------|--|
|   | 2      | Either First or Last Page panel is Empty or contains more than one page. Do you still want to proceed with Learn Files. |  |
| _ |        | Don't ask me again Learn Files Cancel                                                                                   |  |

Also, you can perform **Document Machine Learning** only if the **Document Classification Type** is **Search Classification** or **Multi-Dimensional Classification**.

If you try to perform machine learning without appropriate right(s), the following warning message displays.

| ריי | Information |                                                                    |  |  |  |  |  |
|-----|-------------|--------------------------------------------------------------------|--|--|--|--|--|
| Ξ   | (į)         | Machine Learning of a document is not allowed for<br>Current User. |  |  |  |  |  |
|     |             | ок                                                                 |  |  |  |  |  |

It is important to note that **Document Machine Learning** is not applicable for **Global and Unknown Document Types**.

## **Configuring Roles for Machine Learning**

A new column named Roles for Machine Learning has been added to the Document Types screen.

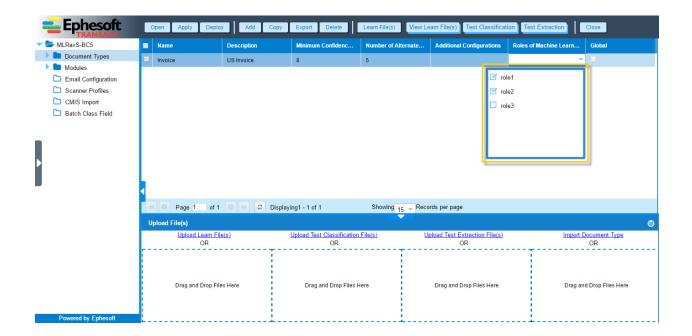

The Roles for Machine Learning column displays all the available Ephesoft user roles.

(111

Super Admin user always has access to this feature irrespective of the roles defined in the **Roles for Machine** Learning column.

As Batch Class Administrator, if you want to configure **Machine Learning** feature for a document type, then you must select the user roles from the **Roles for Machine Learning** column that can perform machine learning for the document type and click **APPLY** to save the changes, selected user roles start displaying in the **Roles for Machine Learning** column for the document type.

If there are no user roles assigned under the **Roles for Machine Learning** column for a document type, then it is assumed that **Machine Learning** for the document type is only enabled for Super Admin user.

| Ephesoft                      | Open Apply Deplo  | Add Copy      | Export Delete              | Learn File(s) View Le | earn File(s) Test Classification | on Test Extraction                      | Close             |
|-------------------------------|-------------------|---------------|----------------------------|-----------------------|----------------------------------|-----------------------------------------|-------------------|
| VIRavS-BC5                    | Name              | Description   | Minimum Confidenc          | Number of Alternate   | Additional Configurations        | Roles of Machine Learn                  | Global            |
| Document Types                | Invoice           | US Invoice    | 8                          | 5                     |                                  | role1;role2                             | -                 |
| Modules                       |                   |               |                            |                       |                                  |                                         |                   |
| Email Configuration           |                   |               |                            |                       |                                  |                                         |                   |
| Scanner Profiles CMIS Import  |                   |               |                            |                       |                                  |                                         |                   |
| CMIS Import Batch Class Field |                   |               |                            |                       |                                  |                                         |                   |
| Datch Class Field             |                   |               |                            |                       |                                  |                                         |                   |
|                               |                   |               |                            |                       |                                  |                                         |                   |
|                               |                   |               |                            |                       |                                  |                                         |                   |
|                               |                   |               |                            |                       |                                  |                                         |                   |
|                               |                   |               |                            |                       |                                  |                                         |                   |
|                               |                   |               |                            |                       |                                  |                                         |                   |
|                               | <                 |               |                            |                       |                                  |                                         |                   |
|                               | ؇ 🚳 Page 1 of 1   | 💿 🕨 🗢 Display | ring1 - 1 of 1             |                       | rds per page                     |                                         |                   |
|                               | Upload File(s)    |               |                            |                       |                                  |                                         | 0                 |
|                               | Upload Learn Fil  | le(s)         | Upload Test Classification | File(s) U             | pload Test Extraction File(s)    | Import I                                | Document Type     |
|                               | OR                |               | OR                         |                       | OR                               |                                         | OR                |
|                               |                   |               |                            |                       |                                  | 1 C C C C C C C C C C C C C C C C C C C |                   |
|                               |                   |               |                            |                       |                                  |                                         |                   |
|                               | Drag and Drop Fil | es Here       | Drag and Drop Files H      | ere                   | Drag and Drop Files Here         | Drag an                                 | d Drop Files Here |
|                               |                   |               |                            |                       |                                  |                                         |                   |
|                               |                   |               |                            |                       |                                  | 1 - C                                   |                   |
| Powered by Ephesoft           |                   |               |                            |                       |                                  | *                                       |                   |

The user roles defined for machine learning of document types will also be used for machine learning of index fields within the document type.

## **View Document Machine Learned File(s)**

## To view files, follow the below steps

1. From the DCMA Home page, click ADMINSITRATOR and select BATCH CLASS MANAGEMENT.

The Ephesoft Enterprise Login page displays.

2. Enter valid credentials to login.

The Batch Class Management screen displays.

| <b>Ephesoft</b>                        | 0   | pen Apply        | Add Copy      | Export Unio     | ck Encrypt     | Delete               |                  |              |              |             |   |
|----------------------------------------|-----|------------------|---------------|-----------------|----------------|----------------------|------------------|--------------|--------------|-------------|---|
| Batch Class PPM Comparison             |     | Identifier       | Name          | Description     | Drop Folder    | Version              | Priority         | Current User | Encryption A | Roles       |   |
| BCD -0                                 |     | BC0              | GlobalBatchC  | Global Batch    | /opt/Ephesoft/ | 1.0.0.0              | 1                |              |              |             | - |
| BCC -0                                 |     | BC1              | MailroomAuto  | Mailroom Aut    | /opt/Ephesoft/ | 1.0.0.0              | 1                |              |              |             |   |
| BCB -0<br>BCA -0                       |     | BC2              | SearchableP   | Searchable P    | /opt/Ephesoft/ | 1.0.0.1              | 1                |              |              | role1;role2 |   |
| S BC9 -0                               |     | BC3              |               | Grid Computi    | /opt/Ephesoft/ |                      | 1                |              |              |             |   |
| 0 00 0 0 0 0 0 0 0 0 0 0 0 0 0 0 0 0 0 |     | BC5              | Automation_KV | Automation_KV   | /opt/Ephesoft/ | 1.0.0.9              | 1                |              |              |             |   |
| BC5 -0                                 |     | BC6              | latest        | latest          | /opt/Ephesoft/ | 1.0.0.17             | 1                |              |              |             |   |
| BC3 -0<br>BC2 -0                       |     | BC7              | etwe          | sfas            | /opt/Ephesoft/ | 1.0.0.1              | 1                |              |              |             |   |
| BC1 -0<br>BC0 -0                       |     | BC8              | oct           | kv              | /opt/Ephesoft/ | 1.0.0.8              | 4                |              |              |             |   |
|                                        |     | BC9              | Kv            | Kv              | /opt/epheddd   | 1.0.0.2              | 1                |              |              | role1       |   |
| 0 100<br>Page per minute               |     | BCA              | OcrClassifyEx | Web Service     | /opt/Share09   | 1.0.0.1              | 1                |              |              |             |   |
| PPM of Selected Batch Class            | Þ.  | BCB              | Role1         | Role1           | /ont/Role1     | 1004                 | 1                |              |              | role1:role3 | - |
|                                        | -44 | O Page 1         | of 1 💿 🕨      | C Displaying1 - | 13 of 13       | Showing              | 15 👻 Records per | page         |              |             |   |
|                                        | Im  | port Batch Class |               |                 |                |                      |                  |              |              |             | 8 |
|                                        |     |                  |               |                 |                | Select Files<br>OR   |                  |              |              |             |   |
| o o                                    |     |                  |               |                 | Dra            | ag and Drop Files He | ere              |              |              |             |   |

3. Select the batch class in question and click **OPEN** from the toolbar on top of the **Batch Class Management** screen.

The batch class opens with a list of document types.

| Ephesoft                                                                                                    | Open Apply Deplo              | y Add Copy  | Export Delete                    | Learn File(s) View Le | earn File(s) Test Classification           | on Test Extraction     | Close                      |
|----------------------------------------------------------------------------------------------------|-------------------------------|-------------|----------------------------------|-----------------------|--------------------------------------------|------------------------|----------------------------|
| 🍃 MLRavS-BC5                                                                                                    | Name                          | Description | Minimum Confidenc                | Number of Alternate   | Additional Configurations                  | Roles of Machine Learn | Global                     |
| Document Types                                                                                                    | Invoice                       | US Invoice  | 8                                | 5                     |                                            | <b>•</b>               |                            |
| <ul> <li>Modules</li> <li>Email Configuration</li> <li>Scanner Profiles</li> <li>CMIS Import</li> <li>Batch Class Field</li> </ul> | 4                             |             |                                  |                       | i role                                     | ə2                     |                            |
|                                                                                                    | O Page 1 of 1                 | Display     | /ing1 - 1 of 1                   | Showing 15 - Reco     | ords per page                              |                        |                            |
|                                                                                                    | Upload File(s)                |             | 3                                |                       |                                            |                        |                            |
|                                                                                                    | <u>Upload Learn Fil</u><br>OR | <u>e(s)</u> | Upload Test Classification<br>OR | File(s) U             | <u>pload Test Extraction File(s)</u><br>OR | Import E               | <u>locument Type</u><br>OR |
| Powered by Ephesoft                                                                                                    | Drag and Drop Fil             | as Here     | Drag and Drop Files H            | lere                  | Drag and Drop Files Here                   | Drag an                | d Drop Files Here          |

4. Select the document type for which learning was performed and click **VIEW LEARN FILE(s)** from the toolbar on top of the the screen.

The following window appears.

| StandardTestBCOkay-BC17              | Name                                                        | Description        | Minimum Confidence Thr   | Number of Alternate Val | Additional Configurations     | Roles of Machine Learn  | Global  |
|--------------------------------------|-------------------------------------------------------------|--------------------|--------------------------|-------------------------|-------------------------------|-------------------------|---------|
| Document Types                       | EXTRACT-TEST                                                | EXTRACT-TEST       | 100                      | 5                       |                               |                         |         |
| Modules                              | BARCODE-TEST-DOCTY                                          | BARCODE-TEST-DOCTY | 0                        | 5                       |                               |                         | •       |
| Email Configuration Scanner Profiles | TABLE-TEST                                                  | TABLE-TEST         | 0                        | 5                       |                               |                         |         |
| CMIS Import                          | FUZZYDB-TEST                                                | FUZZYDB-TEST       | 0                        | 5                       |                               | role1;role2             |         |
| Batch Class Field                    | MISC-TEST                                                   | MISC-TEST          | 0                        | 5                       |                               |                         |         |
|                                      | Webscanner-Test                                             | Webscanner-Test    | 0                        | 5                       |                               |                         |         |
|                                      | 1                                                           |                    |                          |                         |                               |                         |         |
|                                      |                                                             | Displaying1 - 6    | of 6 Showin              | 15 - Records per page   |                               |                         |         |
|                                      | Upload File(s)     File Name                                | Displaying1 - 6    | of 5 Showin<br>Pege Type |                         | Image Classification          | Lucene Learning         | Actions |
|                                      | Upload File(s)                                              | Displaying t - 6   |                          |                         | Image Classification<br>false | Lucene Learning<br>true | Actions |
|                                      | Upload File(s)<br>File Name                                 |                    | Page Type                |                         | 5                             | 5                       |         |
|                                      | Upload File(s)<br>File Name<br>StandardizedTest_Page_4.tiff | 8.tif              | Page Type<br>FIRST       |                         | false                         | true                    | â 🛓 @   |

If you try to view learn files by clicking **View Learn File(s)** without selecting a document type, the following warning message displays.

|   | Warning |                                                   | 8 |
|---|---------|---------------------------------------------------|---|
| ļ | ⚠       | Please select document types to view Learn Files. |   |
|   |         | ОК                                                |   |